Högskolan Dalarna

NGL-centrum

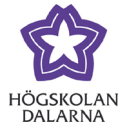

# **Hitta Urkundsrapporten**

Uppdaterad: 2019-08-15

Denna manual visar hur du hittar Urkundsrapporter i Learn.

### 1

#### Rapporter via kursadministration

Gå till kursadministrationen, och sök rätt på kolumnen för den uppgift/inlämning du har kopplat till Urkund. Om du valde alternativet "Include similarity score in Grade Center" så har du dubbla kolumner för uppgiften.

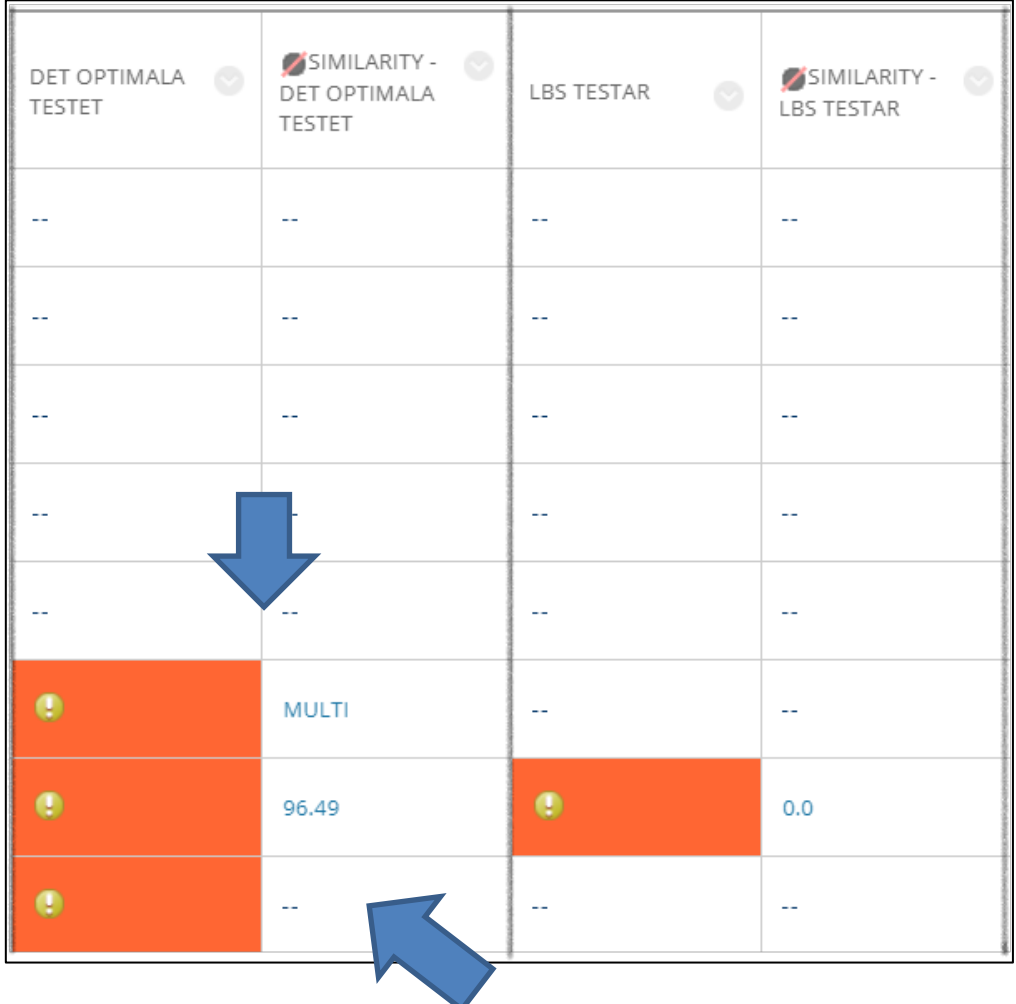

När en text nyss är inlämnad och innan Urkund har hunnit skicka information tillbaka Learn syns det bara två streck vid uppgiften

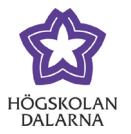

### Överblick i kolumnvy

Den extra kolumnen ger dig överblick över alla inlämnade texter och 'plagiatprocent'. Notera att alla verktyg som kontrollerar plagiat endast kan urskilja likhet i text, inte värdera vad som är ok eller inte.

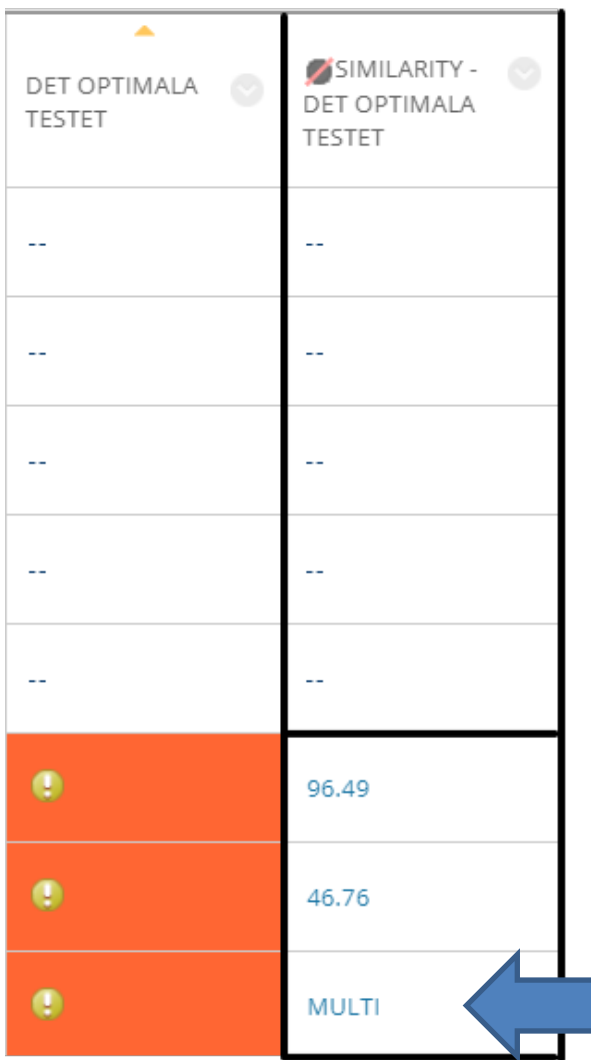

Står det "MULTI" betyder det att mer än en text är inlämnad på samma ställe.

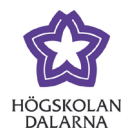

## 3. Öppna rapporten

Öppna nu för att visa resultatöversikt. Det hittar du genom att föra muspekaren till en ruta och sedan klicka på den' grå bollen' för att få upp en meny. (Se nästa bild).

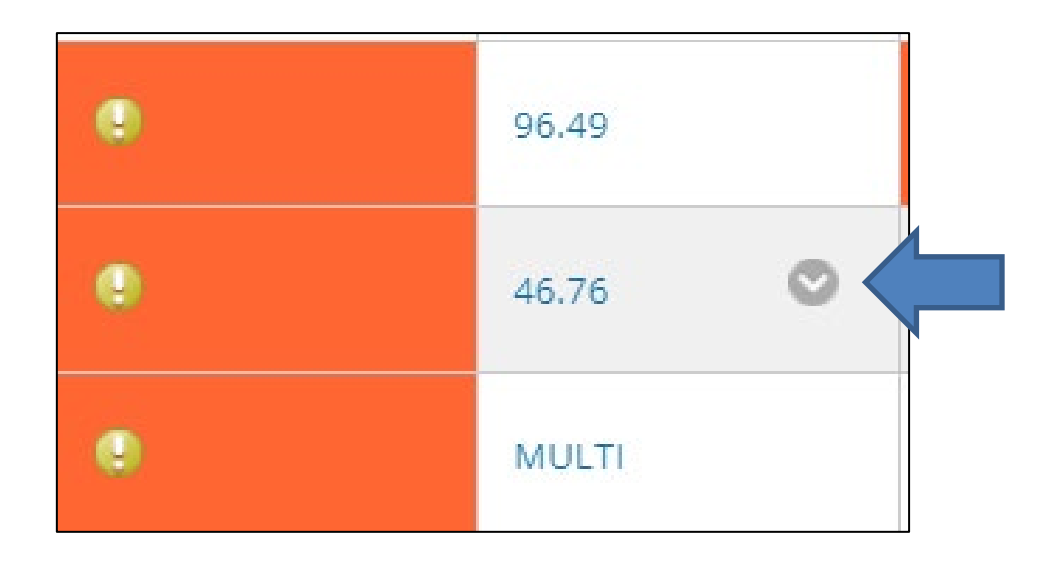

Sedan väljer du 'visa resultatöversikt' genom att klicka på texten.

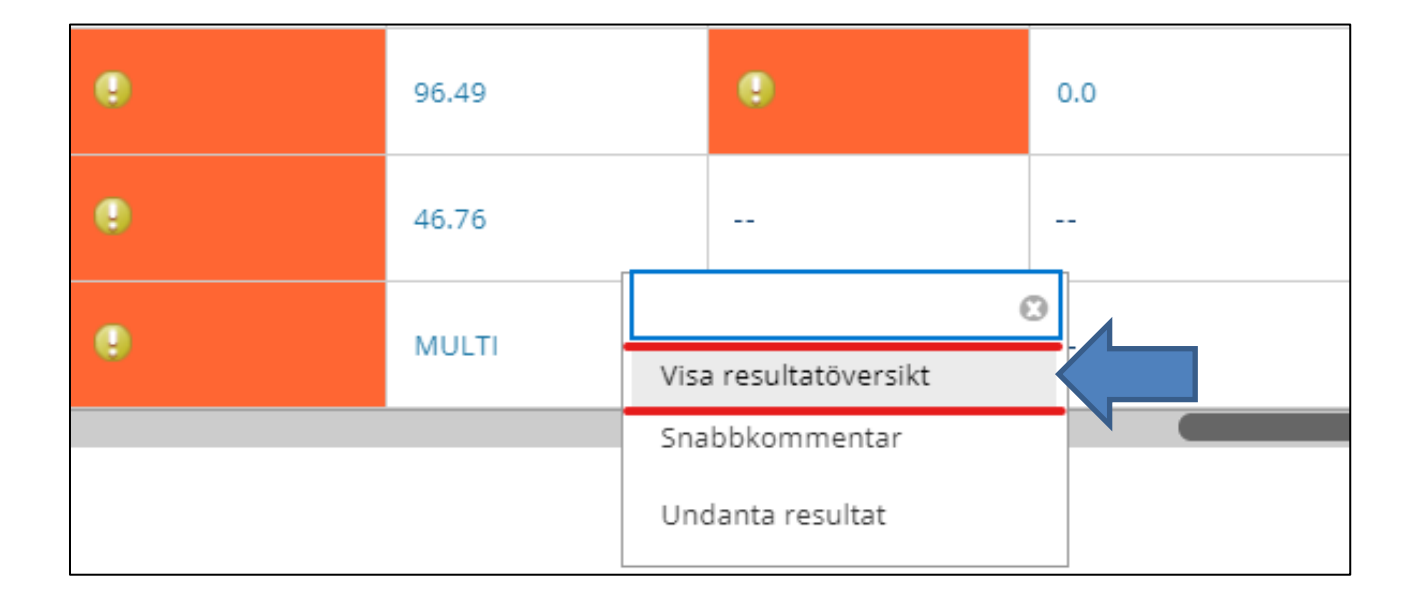

Högskolan Dalarna

NGL-centrum

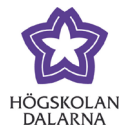

### Länk till rapporten i resultatöversikten

Nu kommer du till resultatöversikten för studenten och inlämnad uppgift.

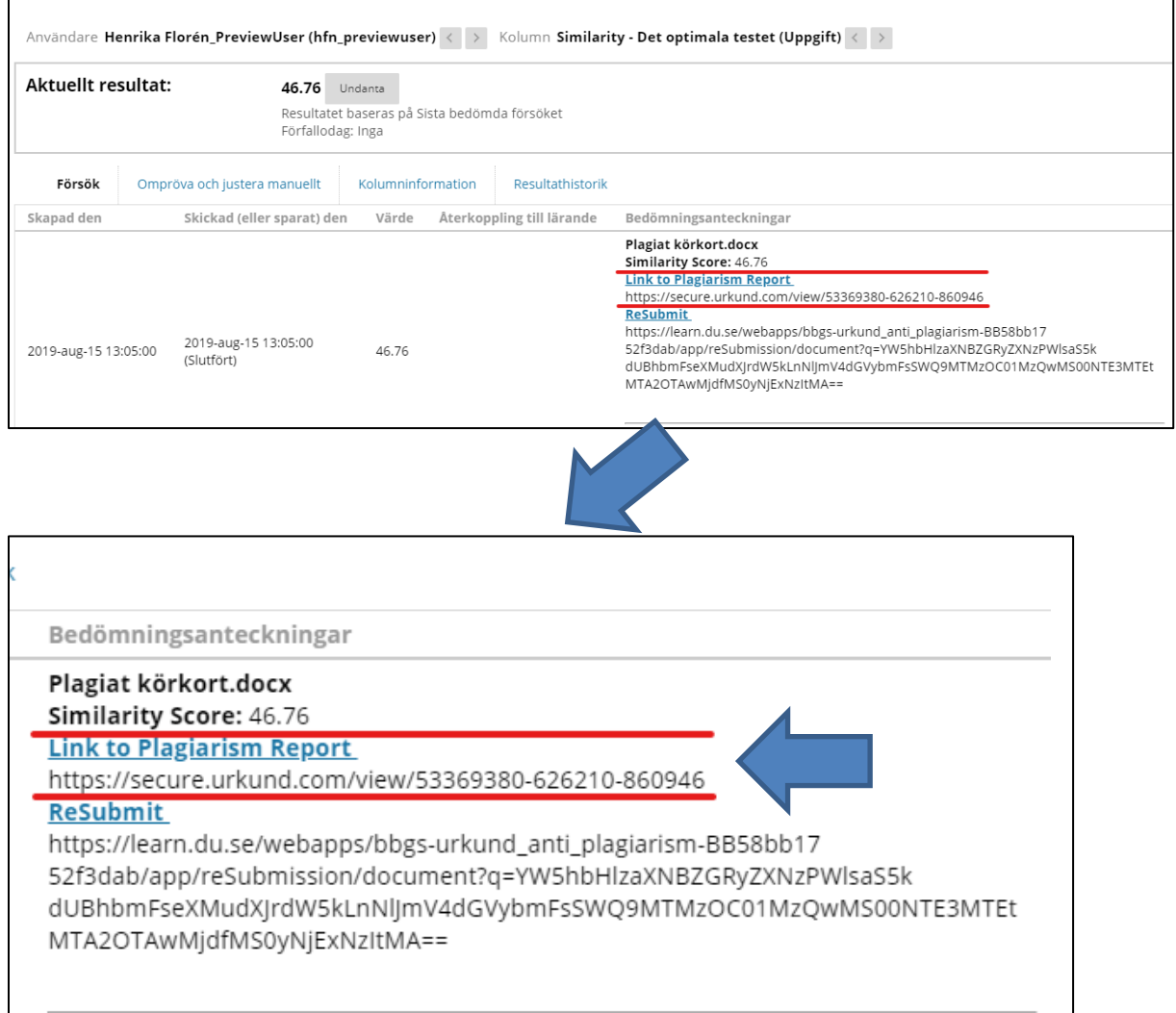

Här kan du klicka direkt på länken (blå text "Link to Plagiarism report"). Urkundsrapporten öppnas nu i en ny flik.

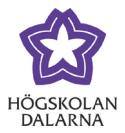

# 2.

### Hitta uppgift via 'Behöver bedömas'

Det går att komma åt Urkundsrapporten på fler vägar. Om du går vägen via 'Behöver bedömas' kommer du direkt in i en uppgift och till en enskild students inlämning.

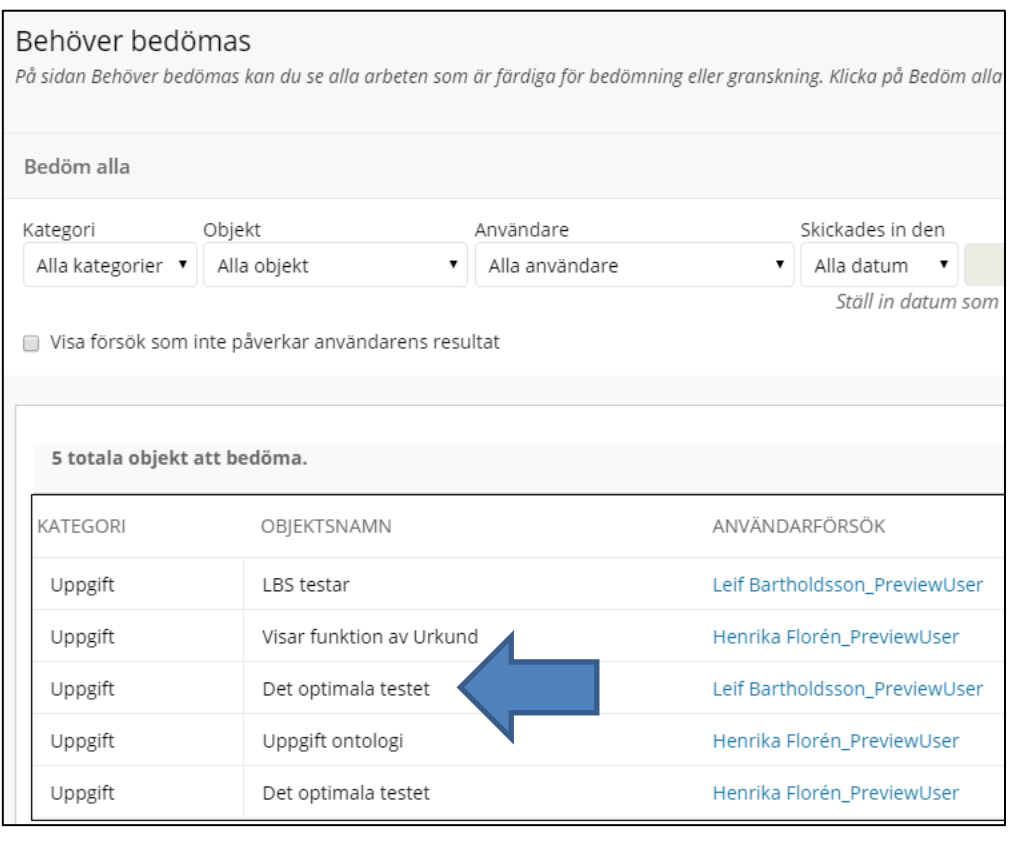

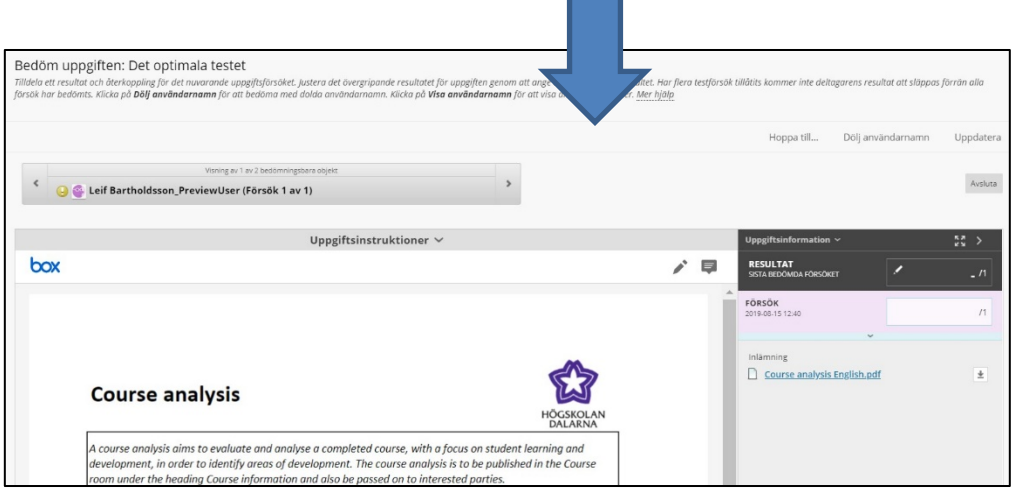

NGL-centrum

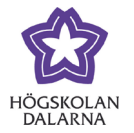

### Hitta Urkundsrapport i uppgift

Du hittar en länk till rapporten under bedömningspanelen i uppgiften. I detta läge är länken inte klickbar. Vill du öppna rapporten denna väg måste du kopiera länkadressen och sedan klistra in den i en ny flik i webbläsaren.

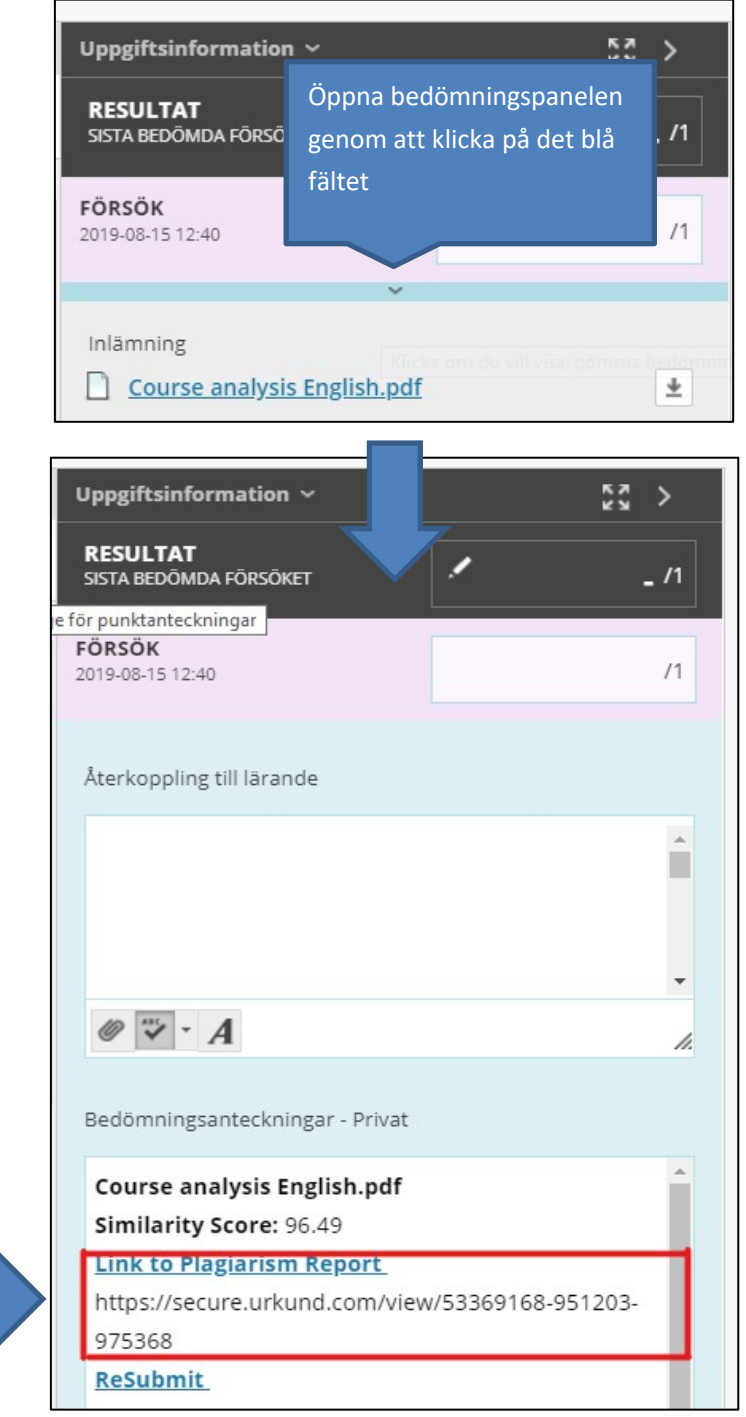

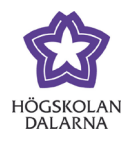

### 3

#### MULTI = Flera försök eller flera inlämnade filer

Står det MULTI istället för en procentsats i kolumen betyder det att studenten gjort flera försök på uppgiften, eller att flera filer är inlämnade på samma gång. Det finns alltså mer än en fil som kan vara plagiatkontrollerad.

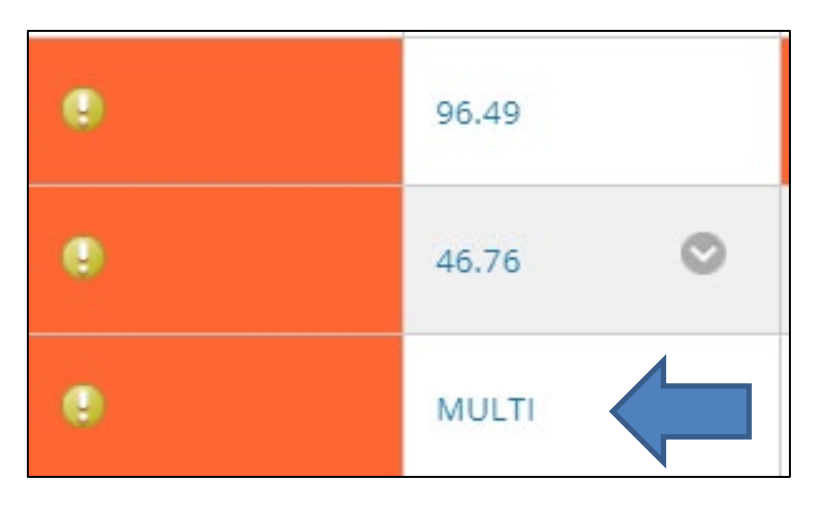

I detta läge måste du gå in på resultatöversikten för att se rapporterna. Detta gör du genom att klicka på direkt på det försök du vill se eller 'visa resultatöversikt'. 'Visa resultatöversikt' tar dig till det senast inlämnade försöket. För övrigt går du till väga som beskrivet ovan.

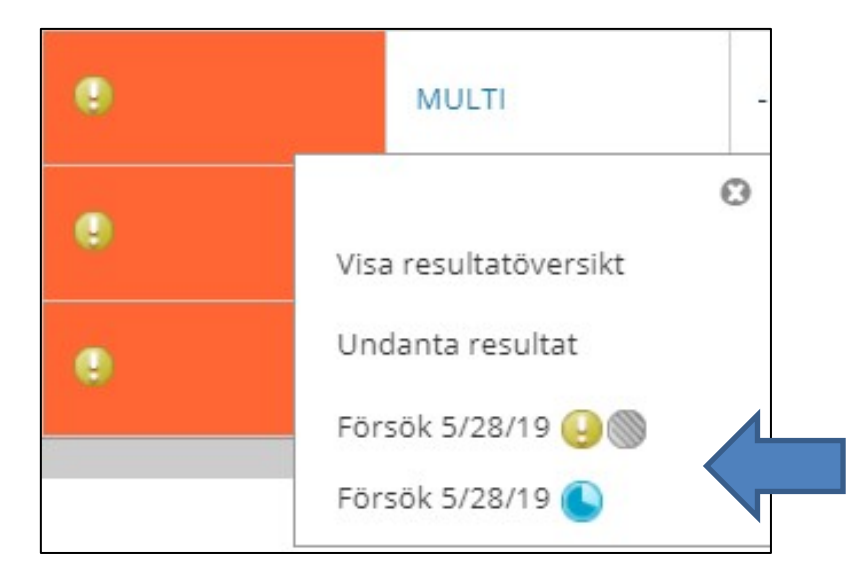

Högskolan Dalarna

NGL-centrum

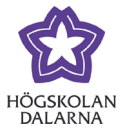

Telefon: 023 – 77 88 88 E-post[: support@du.se](mailto:support@du.se)

## NGL-centrum

Den här manualen är skapad av NGL-centrum. Upptäcker du felaktigheter eller andra brister tar vi tacksamt mot synpunkter via e-post på adressen [support@du.se.](mailto:support@du.se)